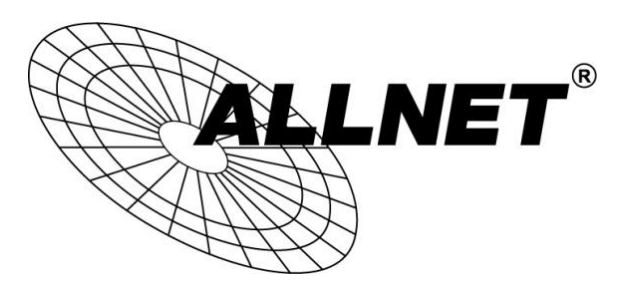

## **ALL2288(V2), ALL2285, ALL2295(V2), ALL2296(V2), ALL2298, ALL2299**

## Android®-App DroidGuard

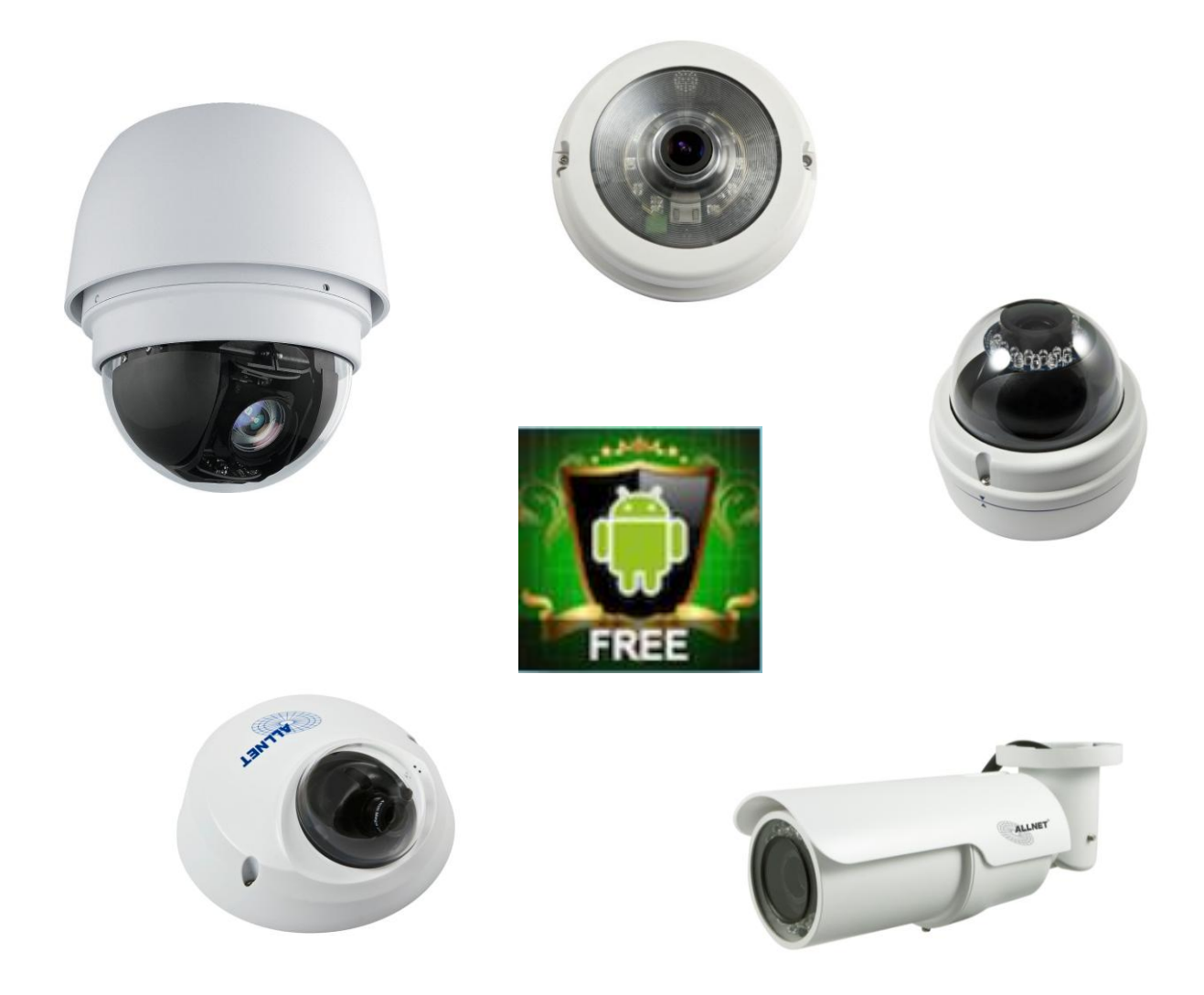

Hilfestellung zum Einbinden der ALLNET IP-Kameras in DroidGuard

- 1. Laden Sie sich aus dem Google Play Store die App **DroidGuard**.
- 2. Anschließend öffnen Sie die App **NetGuard**.

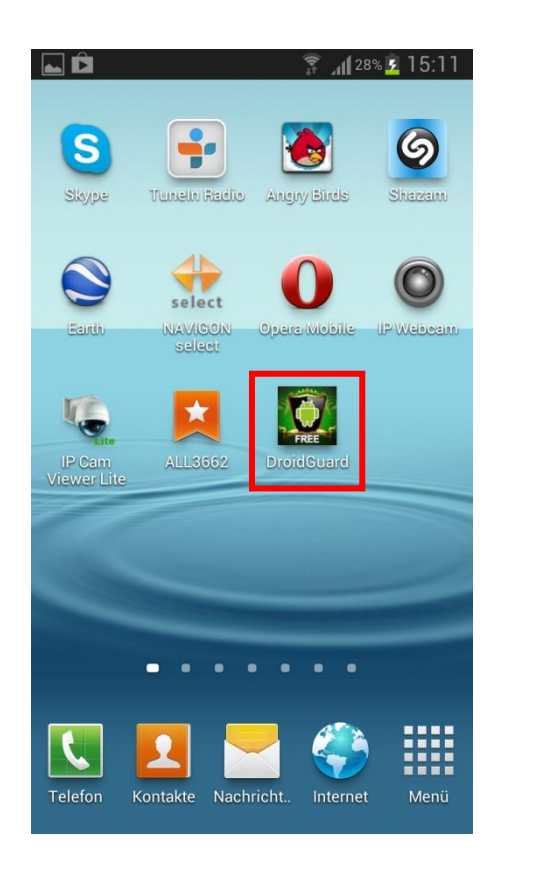

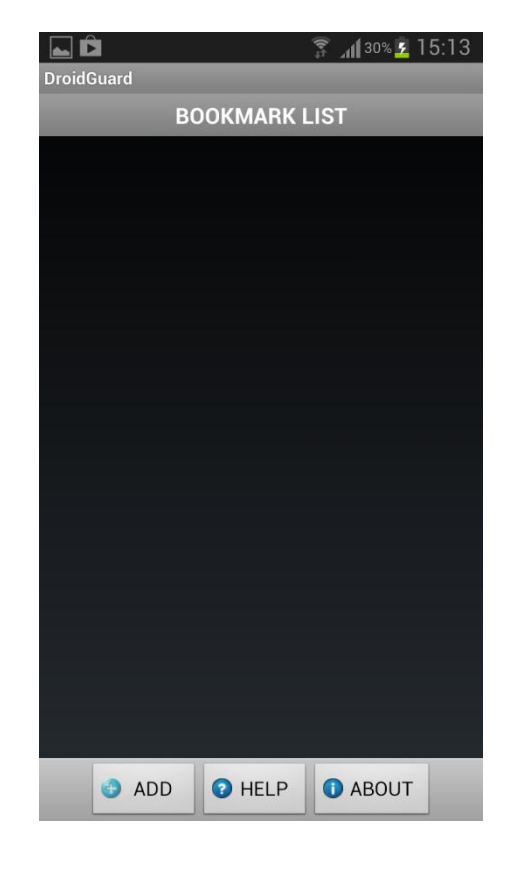

3. Anschließend tippen Sie unten auf **ADD**.

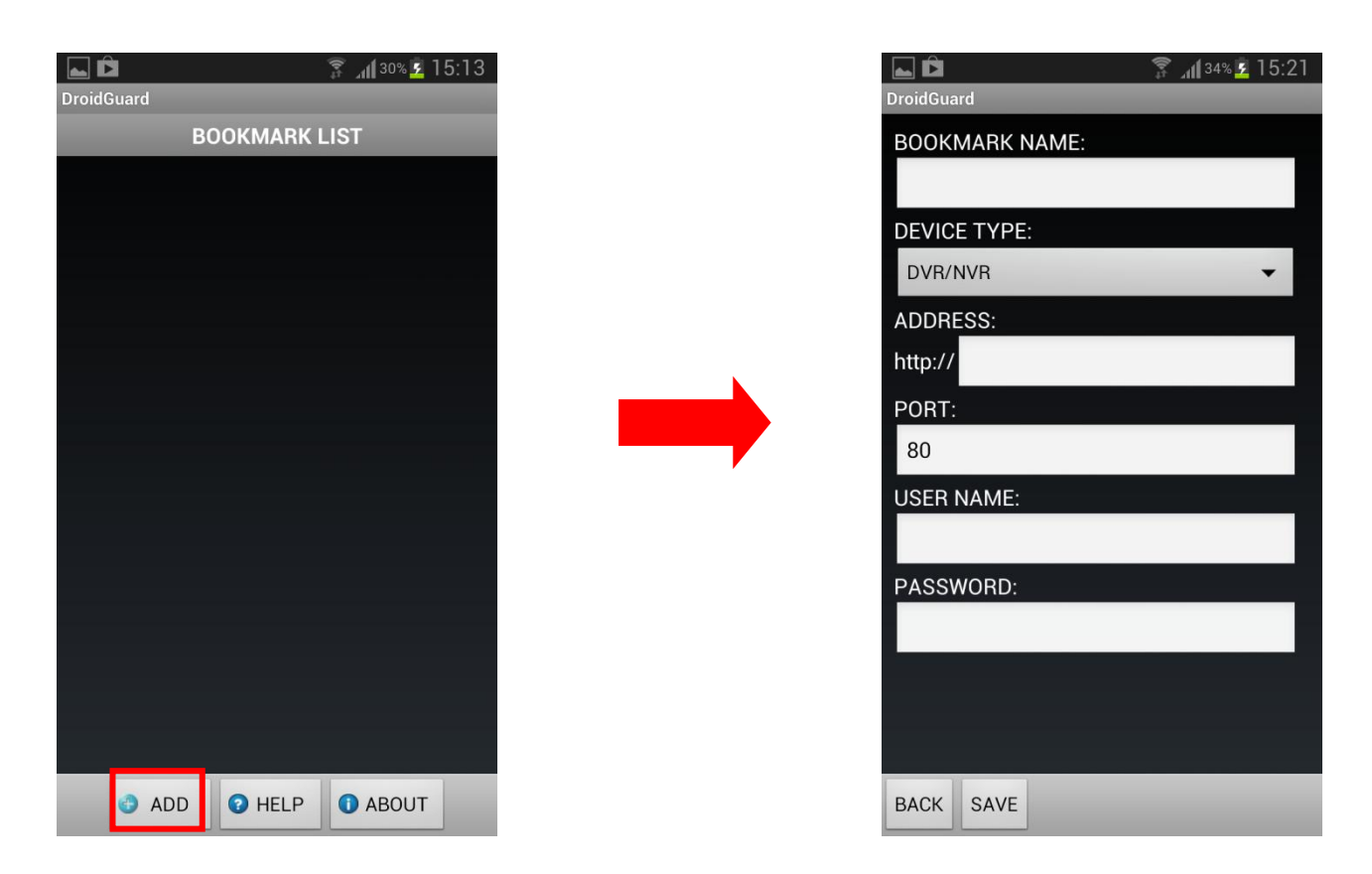

4. Geben Sie die **Parameter** der IP-Kamera wie folgt ein:

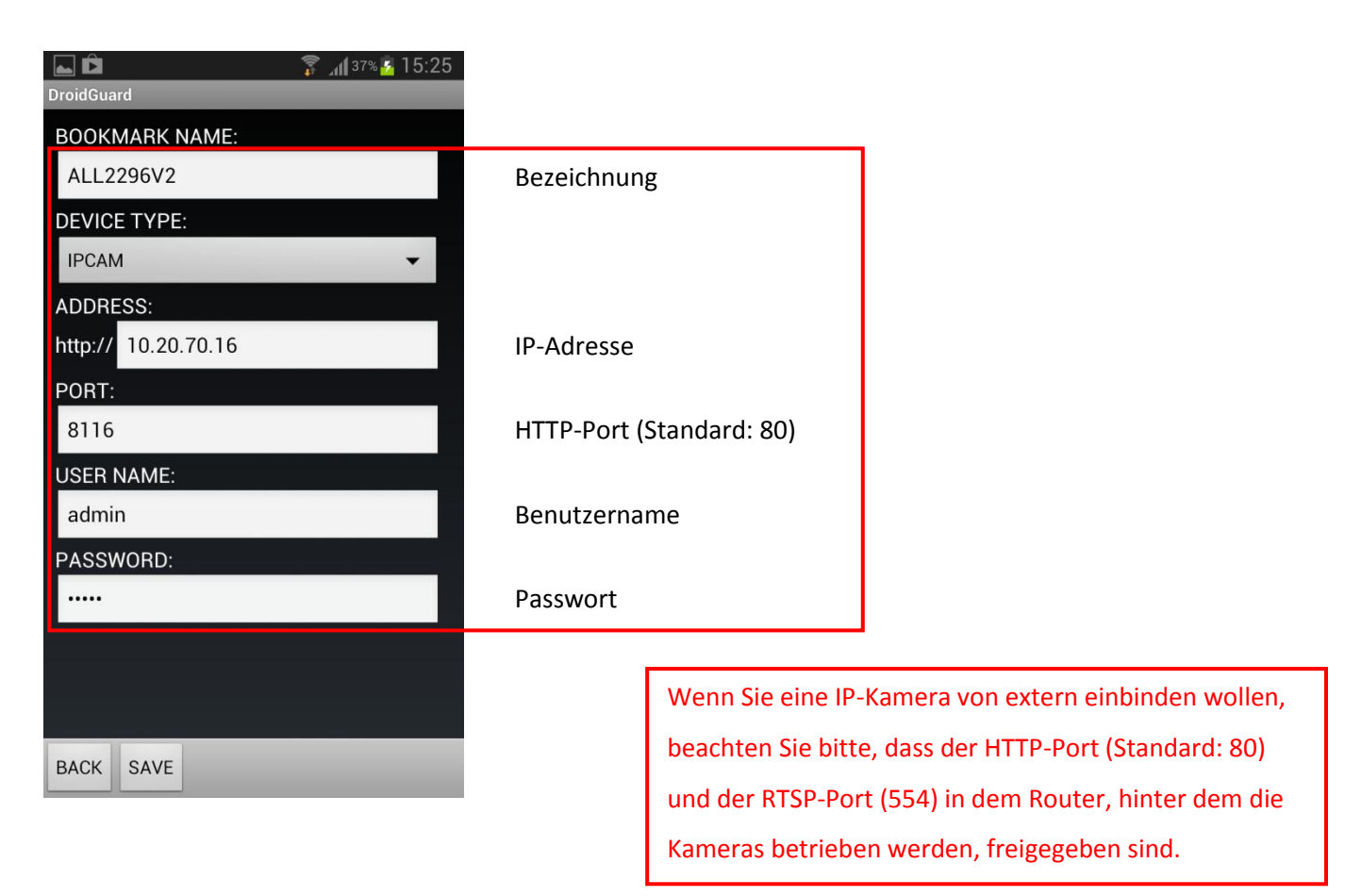

## 5. Abschließend tippen Sie auf **Save**.

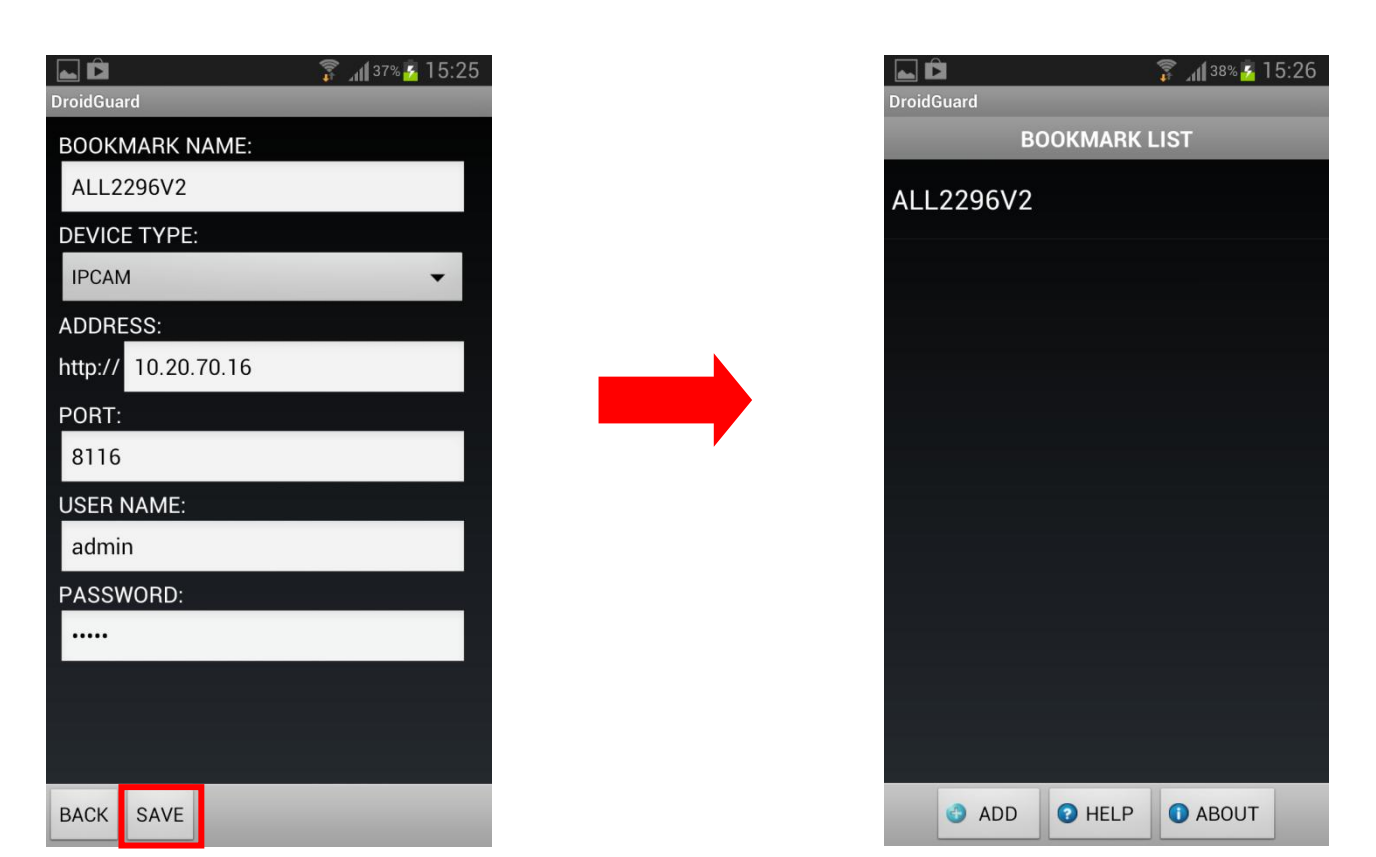

6. Wählen Sie im Hauptmenü Ihr gewünschtes Modell aus und klicken auf **Connect**.

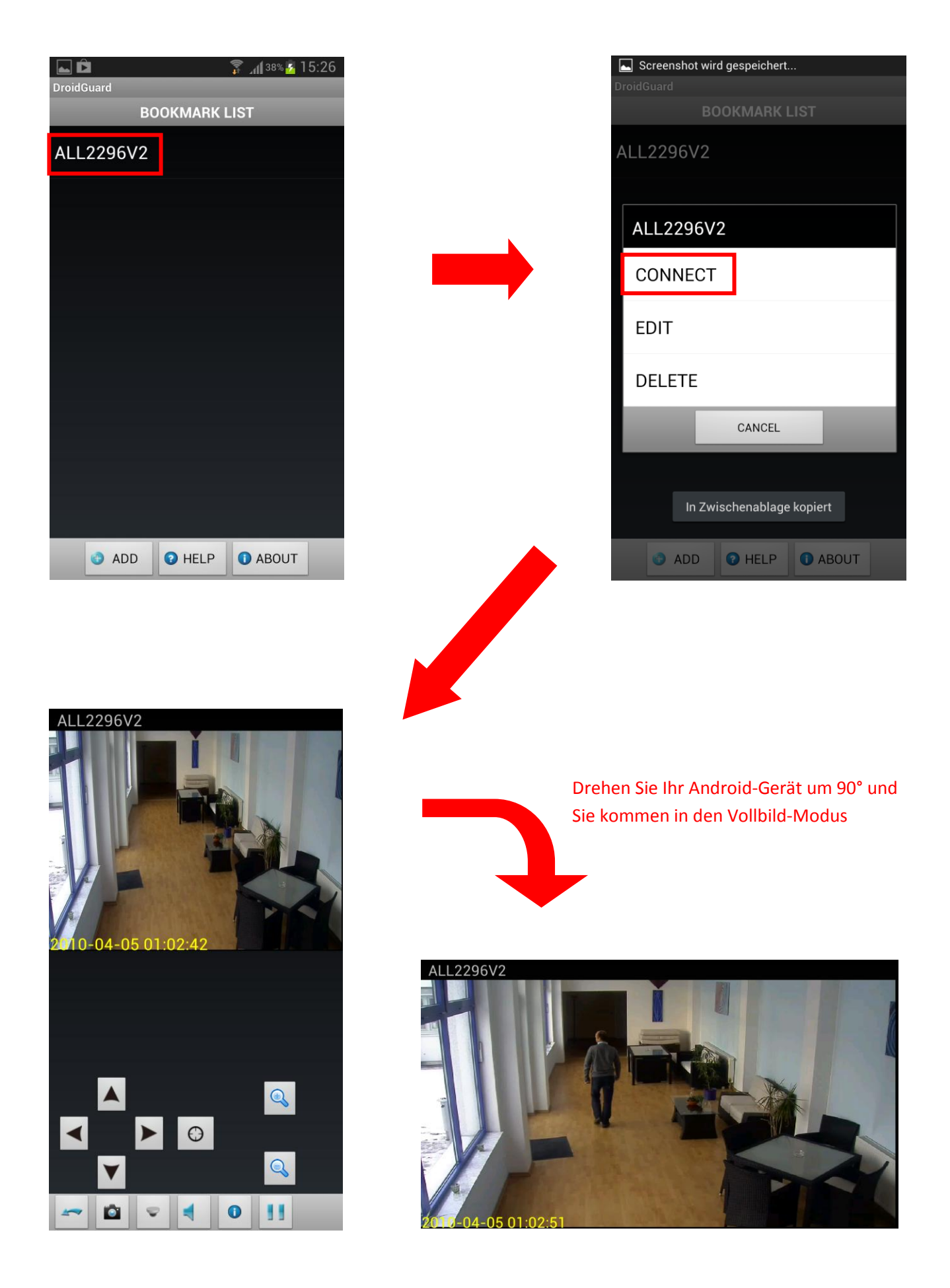